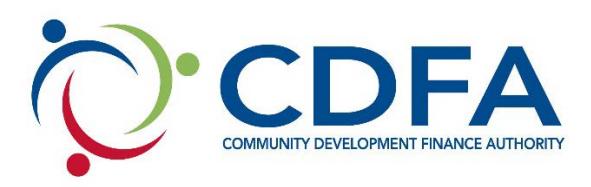

## **How to Register on CDFA's Grants Management System**

[\(www.nhcdfagrants.org\)](http://www.nhcdfagrants.org/)

## **Registration Instructions**

These instructions are designed to help guide you through the registration process for CDFA's online grants management system (GMS). If you encounter any problems, please don't hesitate to contact CDFA at 603-226-2170.

- 1) Go to [www.nhcdfagrants.org.](http://www.nhcdfagrants.org/)
- 2) Click on **Register Here**.
- 3) Complete the form. This will become your personal profile information and includes your contact information as well as information about your organization. Your profile will be used for all grant communication, so make sure it's accurate and up-to-date.
- 4) Fields with a red star (\*) are required, and must be completed or you will not be able to submit your registration.
- 5) Once complete, click the Register link at the top of the form.
- 6) CDFA will be notified of your registration and will review and approve within 2 business days. You will then receive an email from GMS with your user ID and password. You can change your password after you log in, under the My Profile on the main menu page.
- 7) Note: All individuals working on an application in GMS must register. If your organization hires a grant writer, they must register as well, under their business. They must submit a GMS authorization form to be associated with the applicant organization. This form can be found in the Funding Opportunity, under attachments.

## **Application Instructions**

- 1) Once you're registered, login to GMS.
- 2) Click on **Funding Opportunities**.
- 3) Select the appropriate funding opportunity from the **Opportunity Title** column.
- 4) Click on **Start a New Application**.
- 5) Fill in the General Information and click **Save**.
- 6) When you've finished all the components, click **Submit**.